## 網路請購/查詢系統操作說明

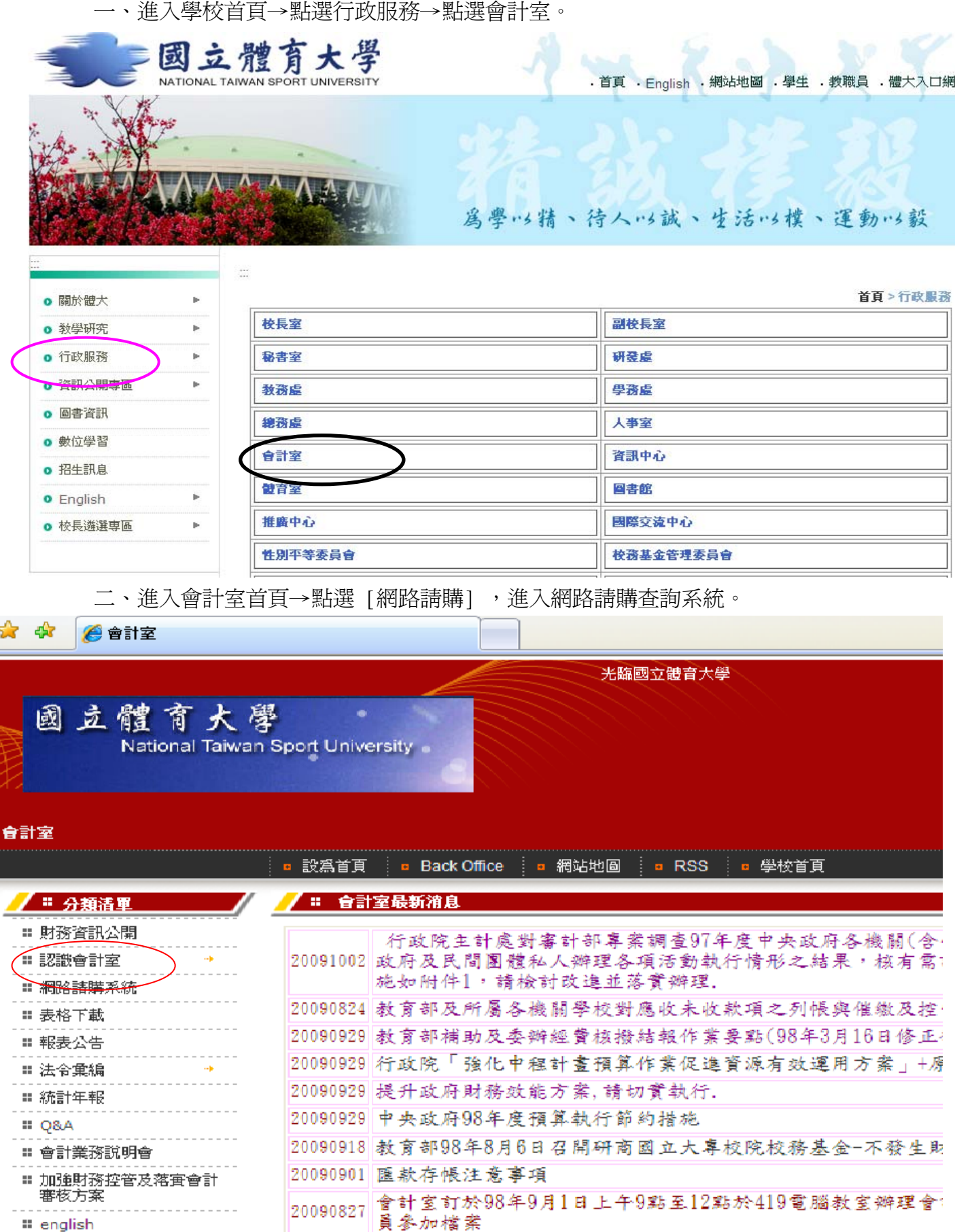

三、使用本系統必須先取得會計室的授權,系統使用之初帳號及密號由會計室指 定,各使各使用者第一次上線時,請使用[修改密碼]的功能將密碼改變以達保 密安全

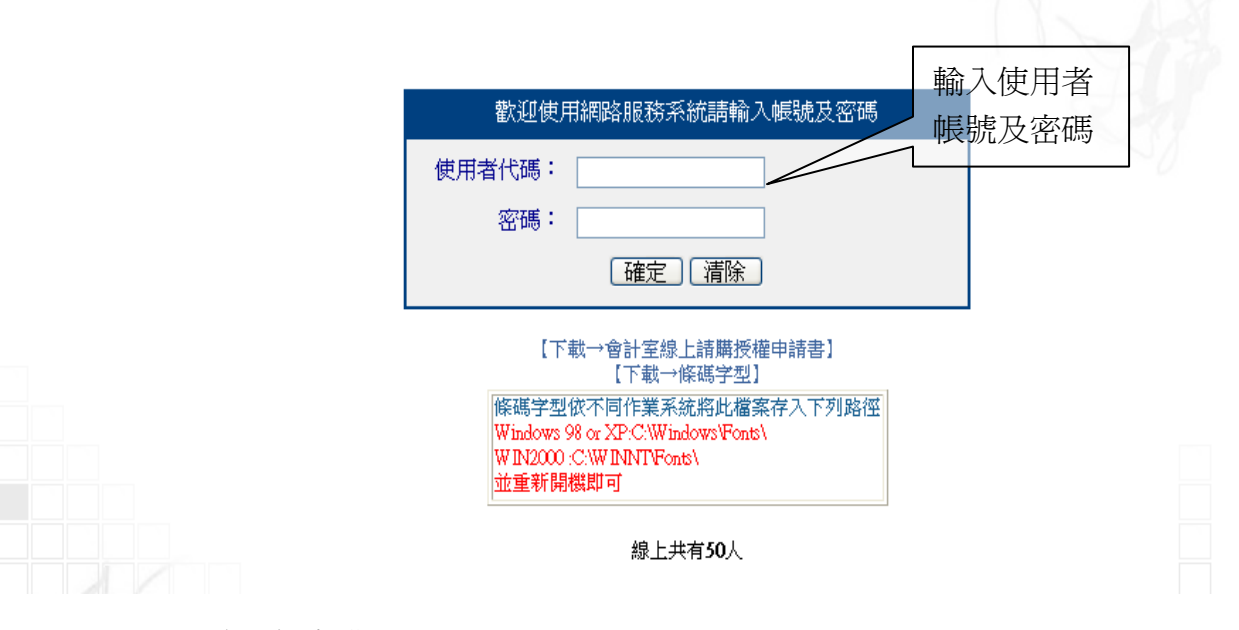

- 四、網路請購說明
- (一)各項功能簡介:

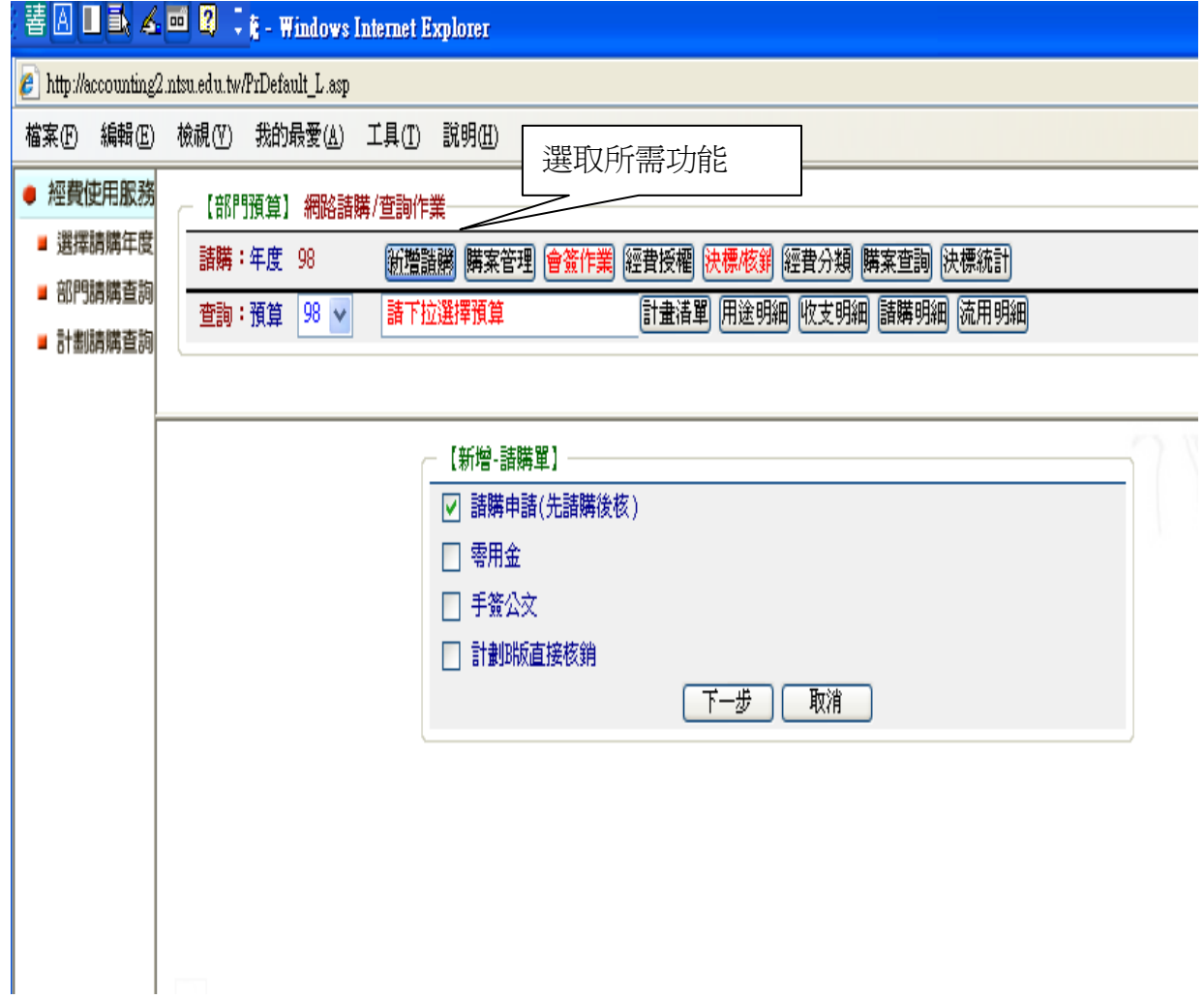

- 1.新增請購:申請新的請購案。
- 2.購案管理:檢視新購案未審前之狀況,可供修改、刪除及查詢。
- 3.經費授權:單一計畫案由會計室授權一人使用,若欲多人使用時則可由計劃主 持人授權使用者來管理其他使用者查詢或請購之權限。
- 4. 經費分類:提供各系所使用者,建立該系所自訂的經費分類代碼以供輸入請購 單時輸入經費分類之用。
- 5. 購案查詢:提供使用者查詢請購之明細。
- (二)請購類別簡介(於新增請購項下)
- 1.□請購申請(先請後核)→1萬元以上之請購案件適用,須經會計室審核通過後,才 可以執行報銷之請購。
- 2.□手簽公文→非屬採購案件,係填列印領清冊、領據或差旅費報告表等支出
- 3.□計劃B 版直接核銷→B版(五項自籌收入經費)案件1萬元以上之請購案件適用
- 4.□零用金→1萬元以下之請購案件

(三)經費請購操作範例

1.點選新增請購選取請購類別後,按下【下一步】,系統會跳至請購編輯畫面。

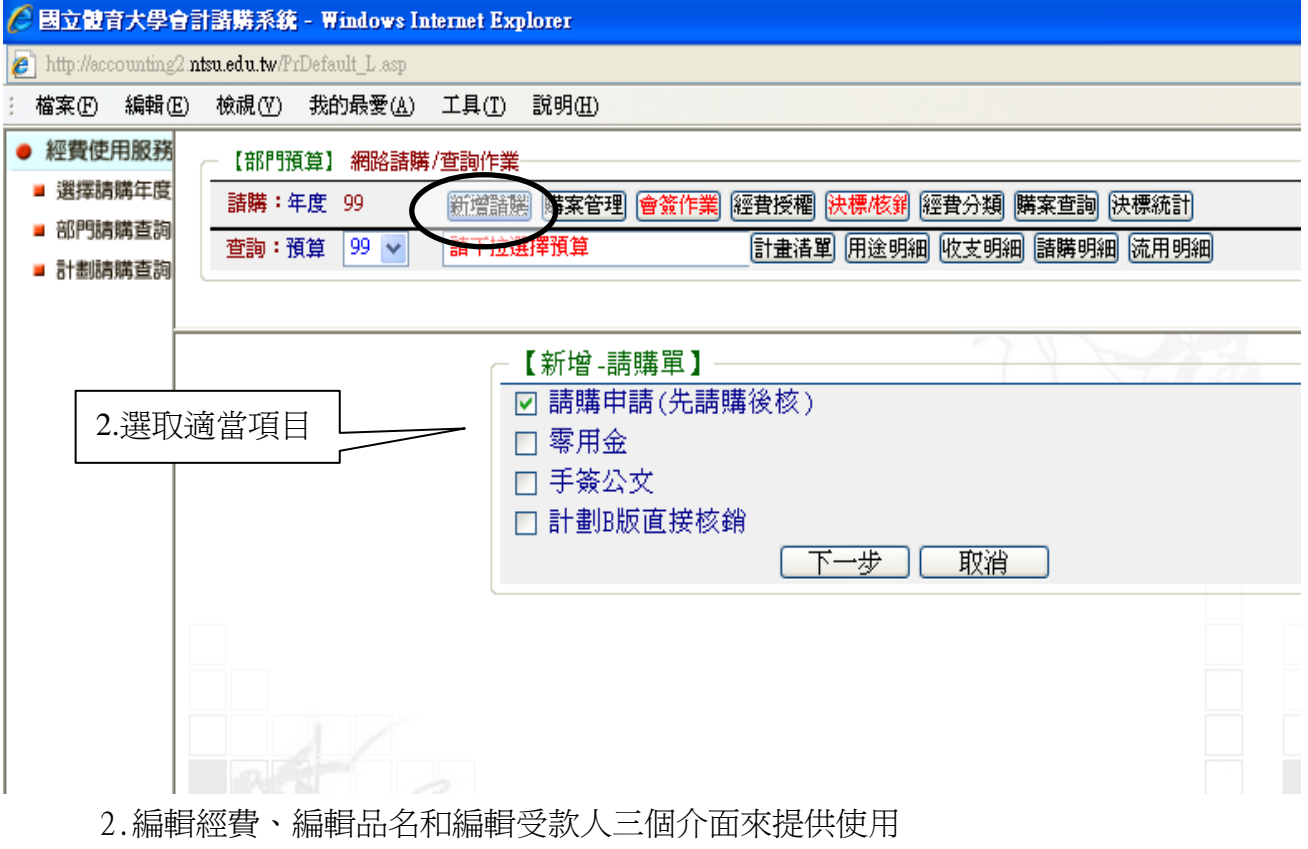

3.請購時僅需編輯經費及品名二欄位,完成後存入。

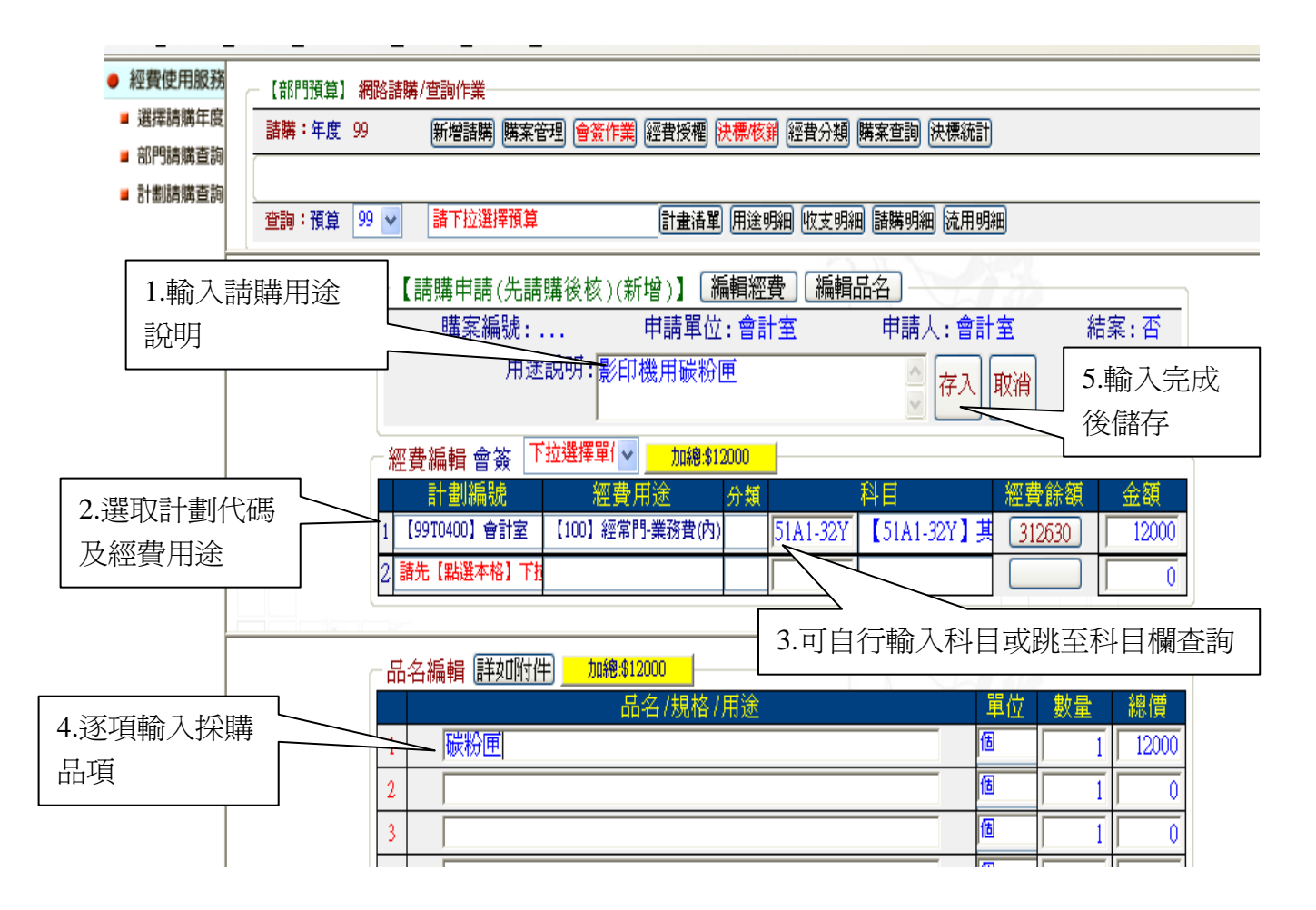

4.存入完成時顯示請購單號點選確定列印請購單

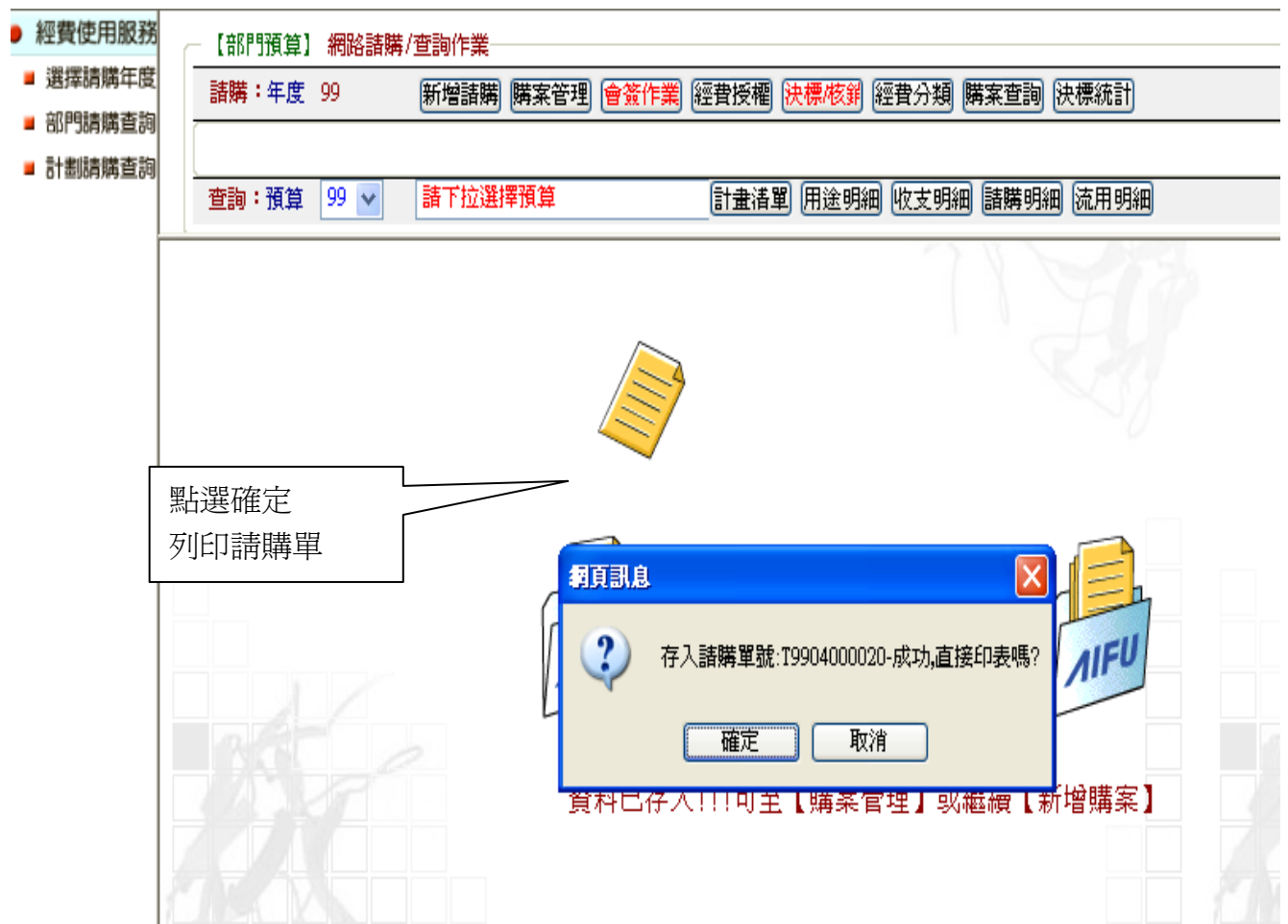

## 5.請購單格式如下圖

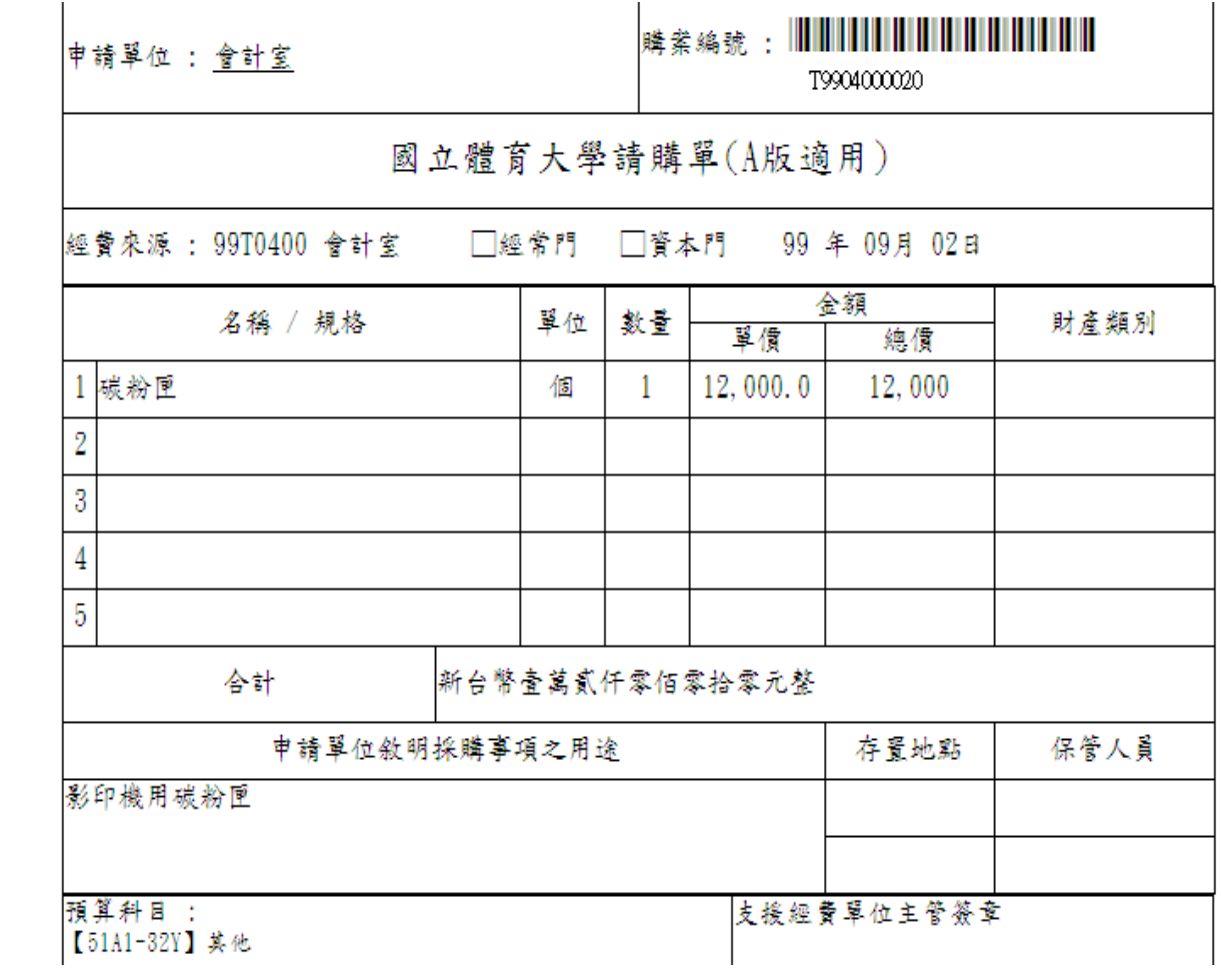

## 6.完成採購,辦理經費核銷時,點選購案管理,並選取欲核銷單號→點選報銷

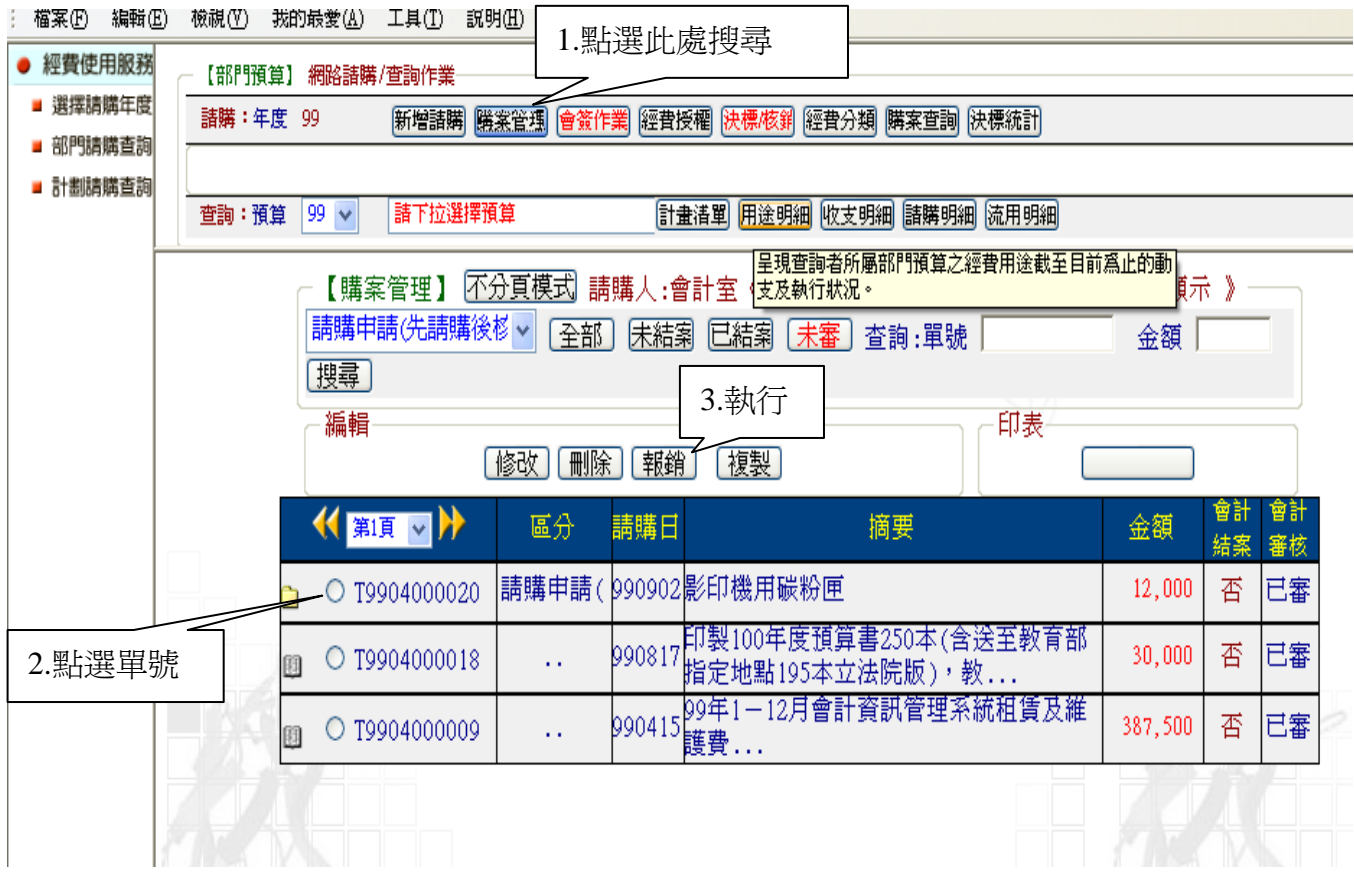

7. 點選下一步以完成編輯經費品名之金額受款人

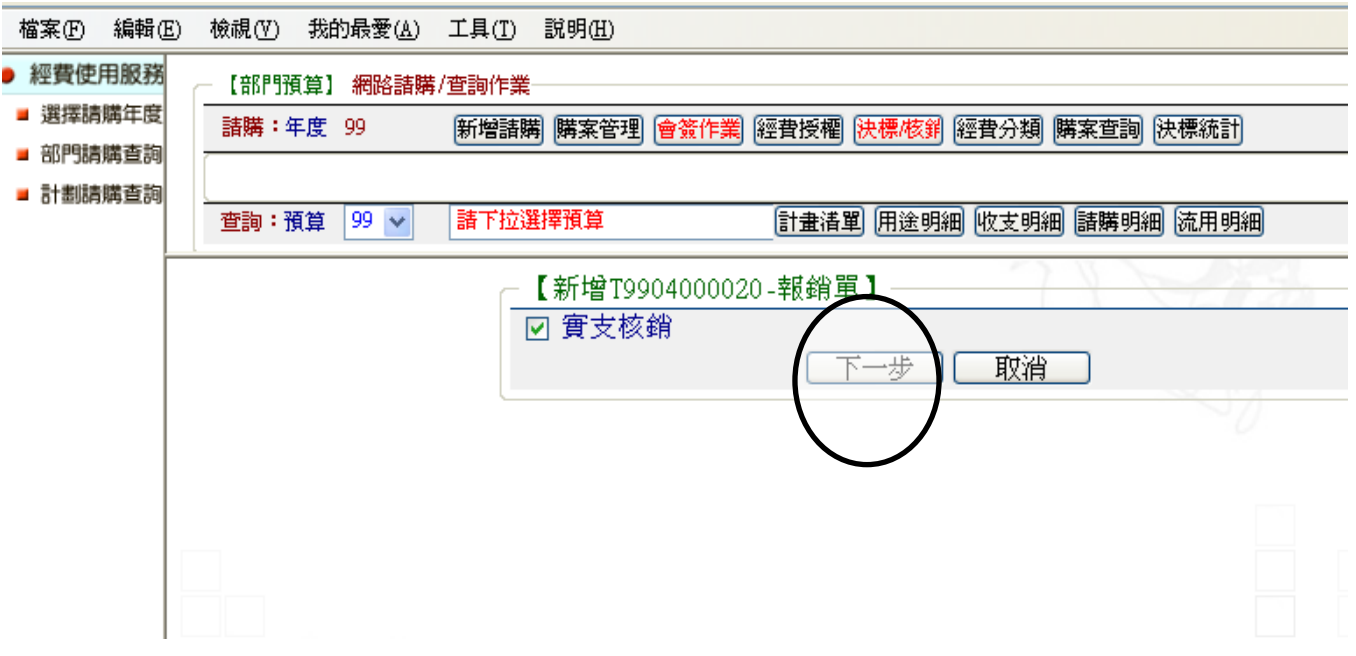

8.修改實際核銷金額(請購與核銷金額若未變更,則1.2步驟省略)

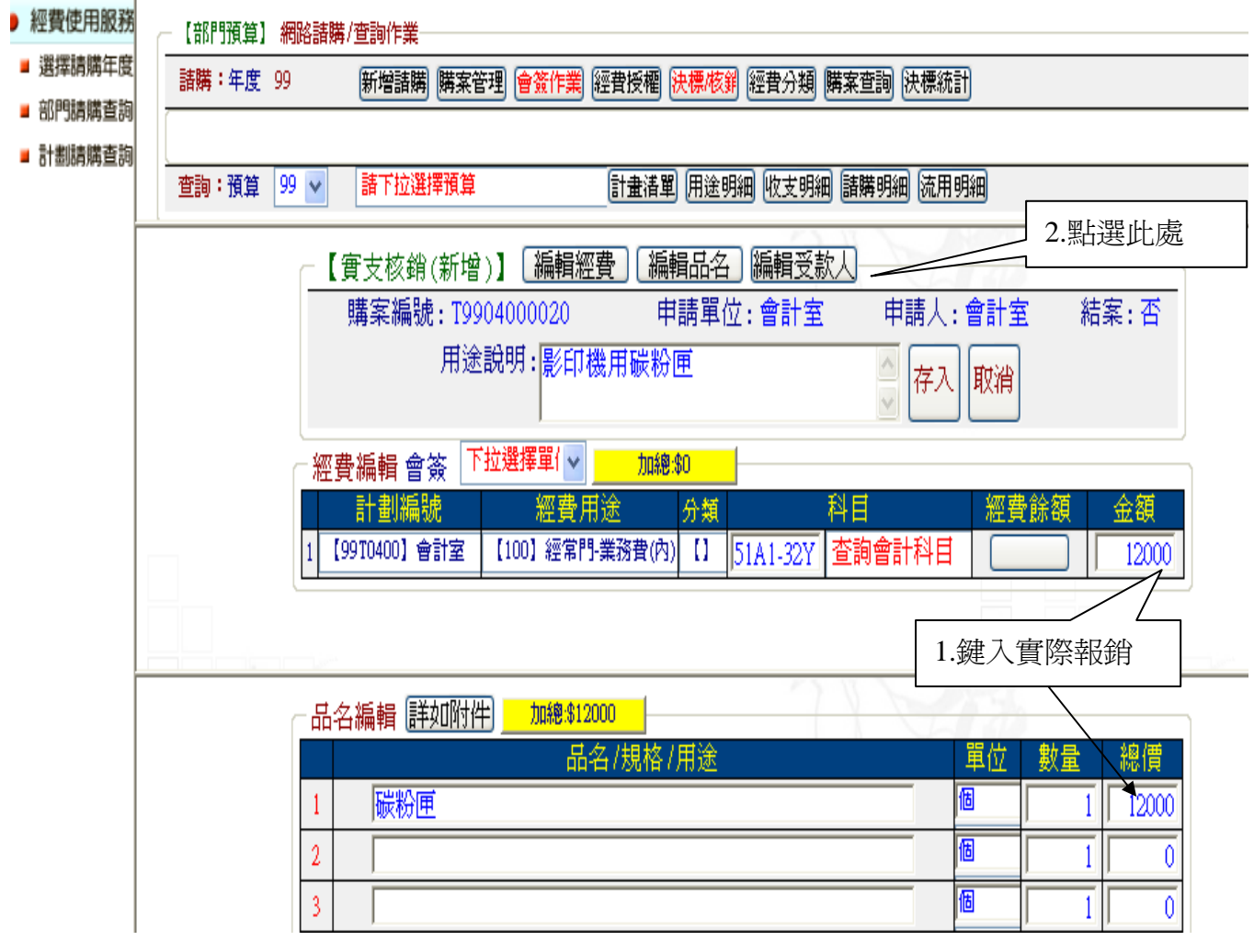

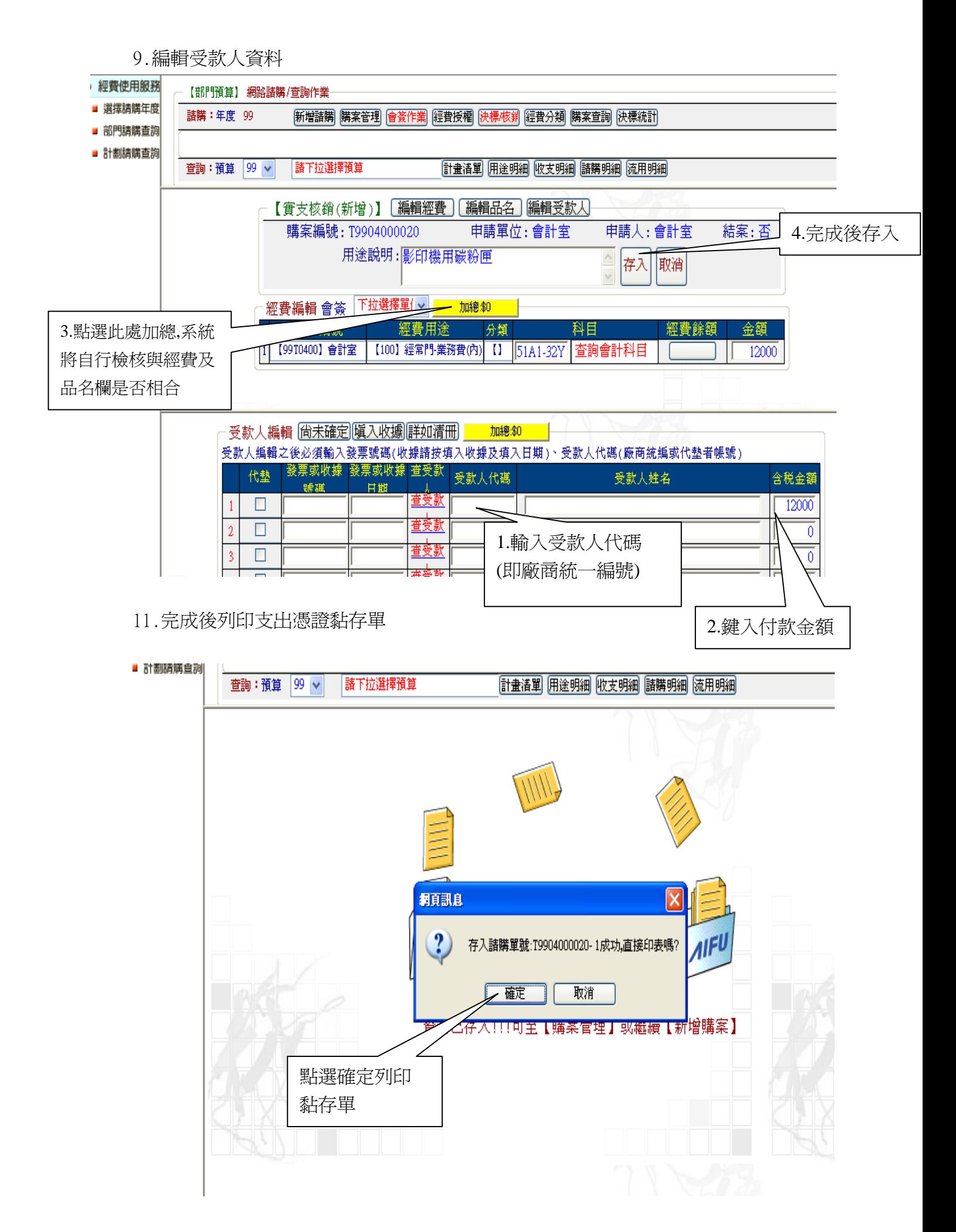

## (四)經費授權操作範例

可以透過此功能來授權給相關使用者。使用經費授權的功能,必須使用主持人的帳號登入,

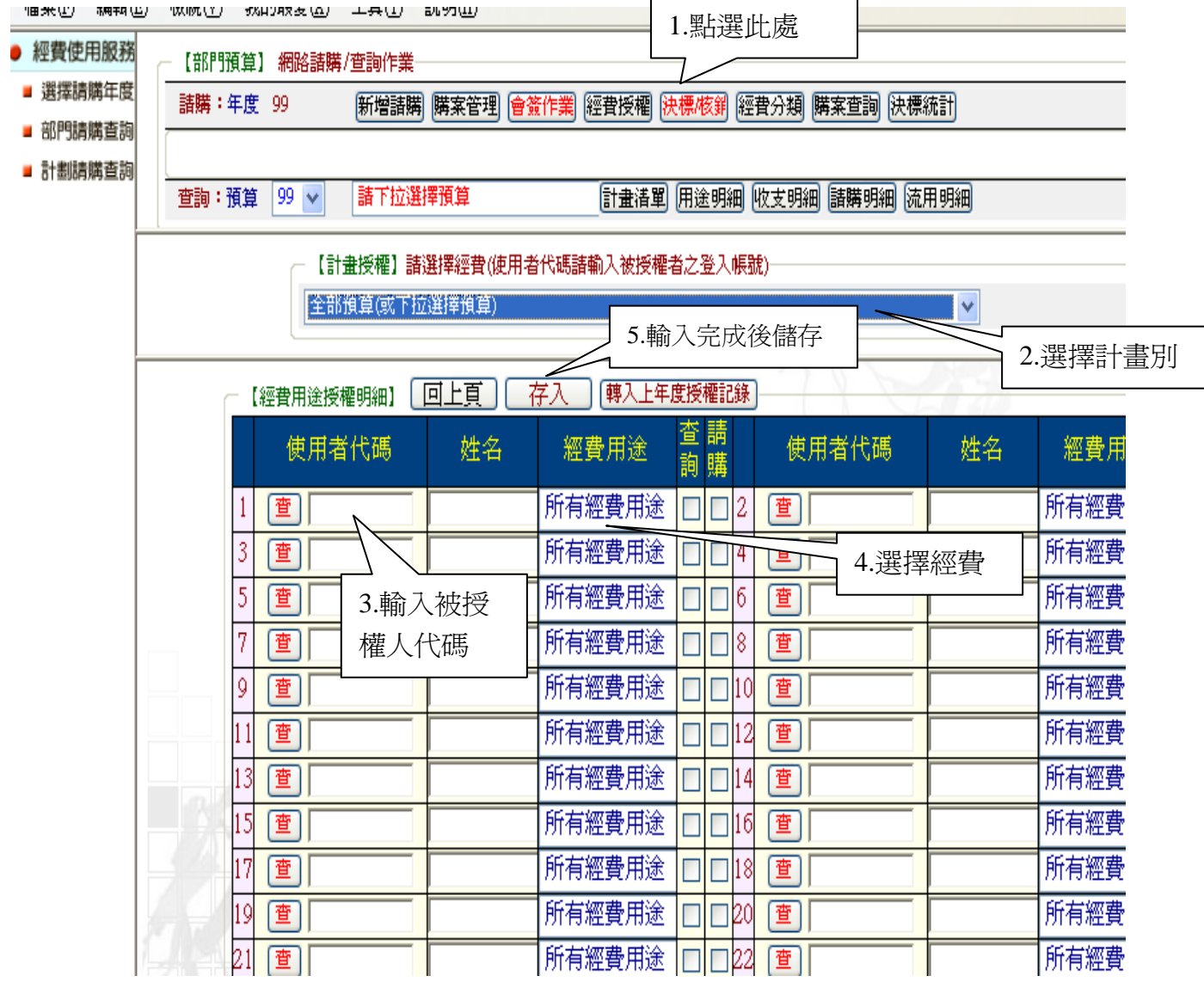

(五)查詢經費收支情形

1.用途明細→僅顯示各用途別合計數資料

(A)預算數:可動支總額

(B)實支數:動支數已開立傳票之金額

(C)核銷簽證數:已鍵入之零用金、手簽公文及請購已報銷之金額

(F)請購未銷數:已鍵入之請購數尚未報銷或原請購數與報銷數之差額

(G)餘額:係預算數扣除已動支金額

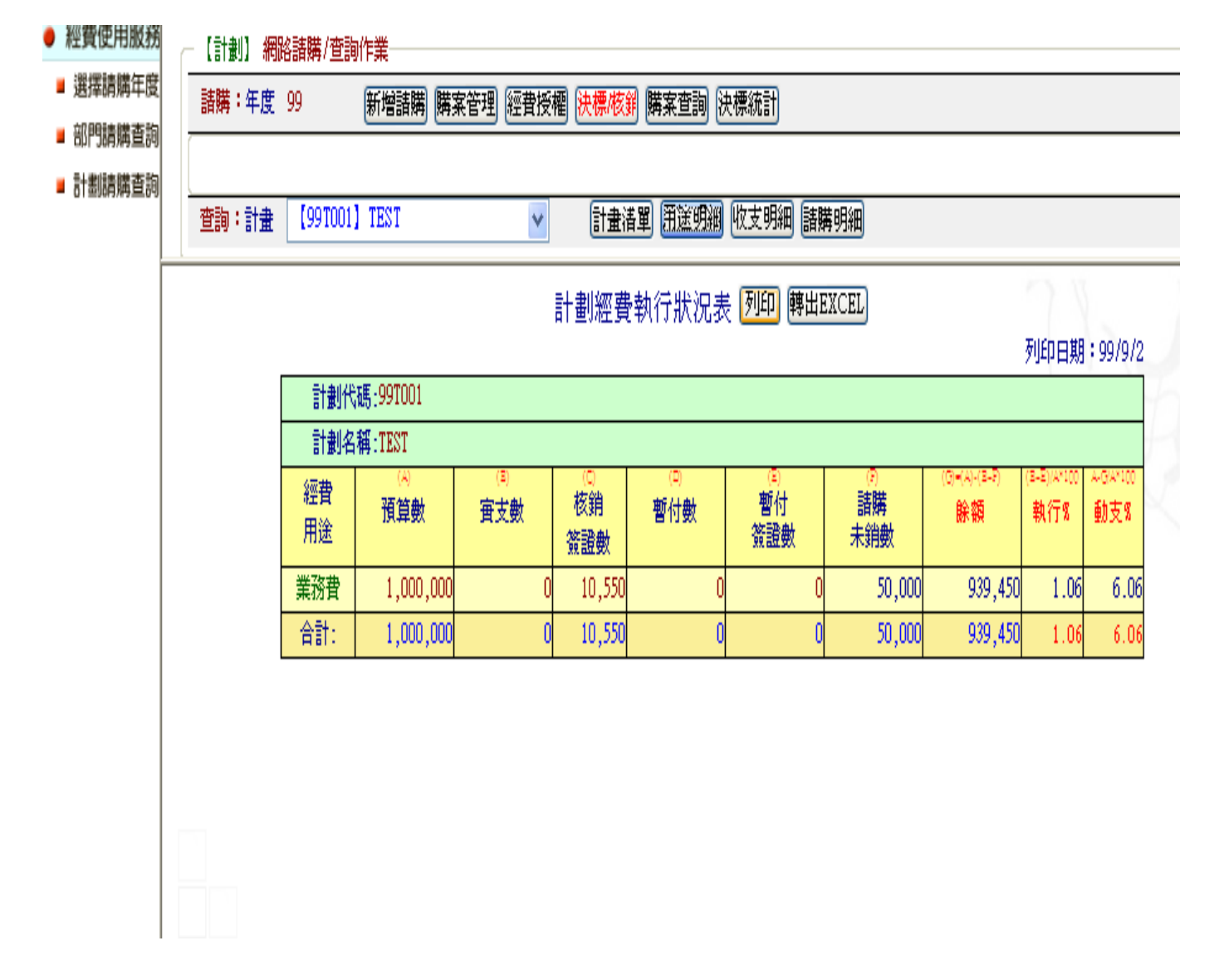

2.收支明細→可顯示各用途別各筆支用明細

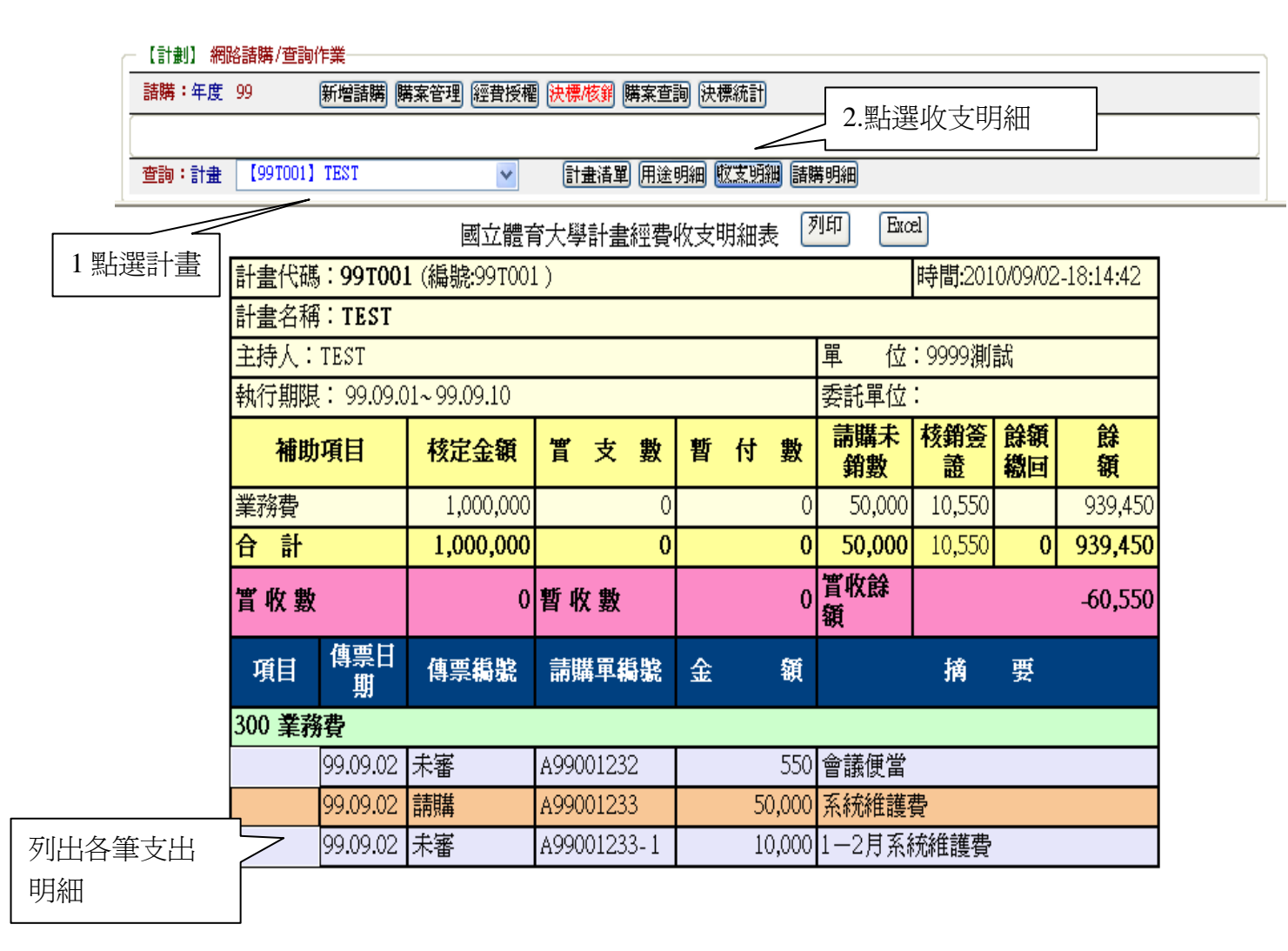